【施設契約】Visible Body モバイル端末へのインストール方法

*モバイル端末に Visible Body をインストールする*

Visible Body は iPhone や iPad, Android 端末などのモバイル端末でもご利用いただけます。ご利用にあたって は専用のアプリケーションをモバイル端末にダウンロードしていただく必要があります。

アプリケーションは下記のサイトから入手可能です。インストールを行う端末のインターネットブラウザより、下記のサイトに アクセスしてください。

http://access.ovid.com/custom/tpm999/

富山大学で利用可能な Visible Body アプリケーションをダウンロードすることができます。 インストールが完了したら、以下の手順に従ってください。利用を開始するにあたり、富山大 学の学内無線 LAN (WiFi) ネットワークから認証作業を行う必要があります。

Scan me

*富山大学の学内ネットワークに接続し、認証作業を行う*

インストール直後は、ロックがかかった状態で利用することができません。**富山大学の学内無線 LAN(WiFi)ネット ワークに接続した状態でアプリを開くことにより自動的に認証が行われ、ロックが解除されます**。認証確認後 150 日間はオフラインあるいは学外からでも利用可能です。

富山大学の学内無線 LAN ネットワークに接続していない状態でアプリを開くと、Username と Password を要求さ れます。以下手順に従ってロックを解除してください。

- 1. 富山大学の学内無線 LAN(WiFi)ネットワークに接続する
- 2. **Username, Password には何も入力せず**に、'I don't have a user name and password' をタップする(図1)
- 3. 表示された画面 (図2) の'Try Again'をタップする

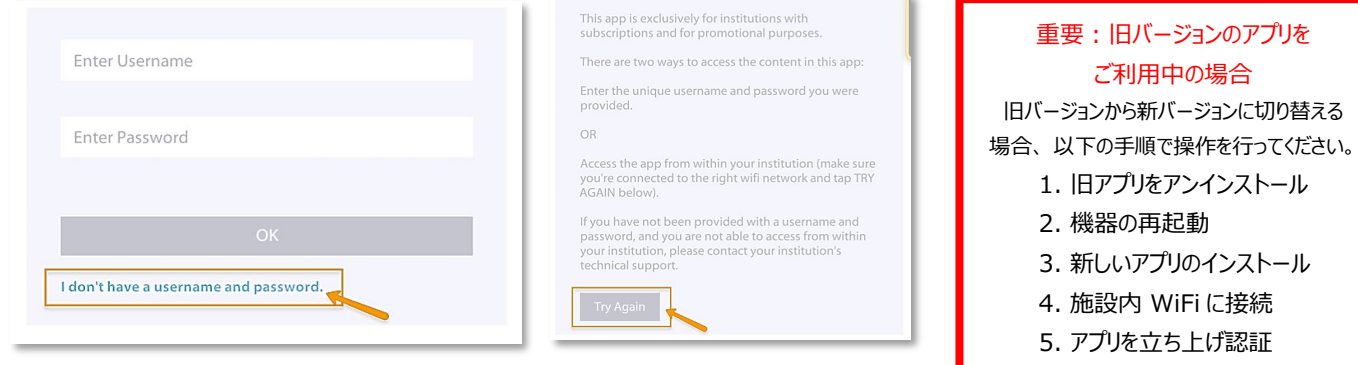

**② 2 2 2 2 2 2 2 2** 

**VISIBLE** BODY<sup>®</sup>

\*注:画面の文言や表現は、予告なく変更されることがあります。 また、上記画面は認証確立後には表示されず、図 3 にスキップします。

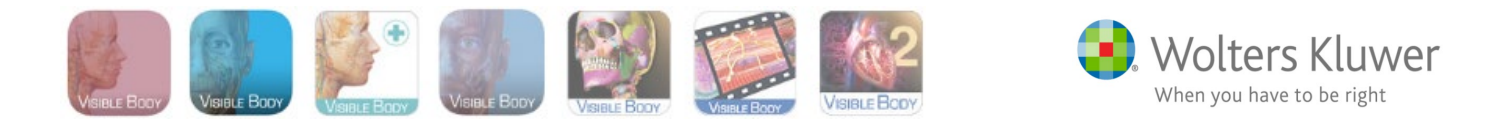

*認証・利用期間の延長方法について*

認証後は、富山大学学外からでも 150 日間はオフライン状態で利用可能です。期間中に学内無線 LAN(WiFi) に接続し、Visible Body のアプリケーションを立ち上げることで自動的に期間が 150 日に延長されます。

もし過ぎてしまった場合でも、前項の手順を学内無線 LAN(WiFi)に接続した状態で行えば、同様に 150 日間延 長されます。利用可能な残りの日数は、アプリを立ち上げるたびに下図 3 のように表示されます。

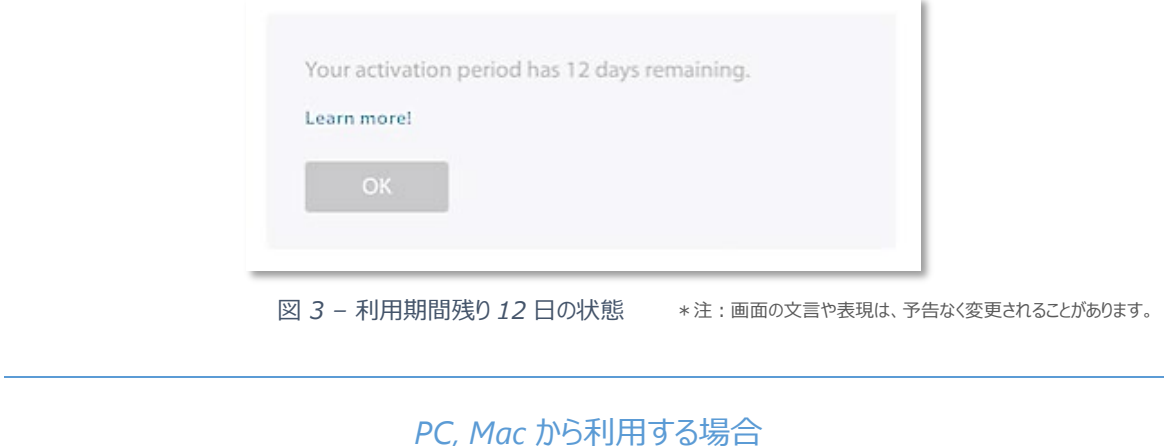

Visible Body は、学内ネットワークに接続する PC や Mac からもご利用いただけます。

<http://ovidsp.ovid.com/ovidweb.cgi?T=JS&CSC=Y&NEWS=n&PAGE=main&D=vbpp18>

また、学外アクセス (リモートアクセス) にも対応しております。自宅などの端末でも 24 時間無制限で利用することが できます。学外アクセスの詳細は、富山大学の担当者にご確認ください。

*サポート情報*

本サービスは Wolters Kluwer 社が提供しています。Visible Body 及び Ovid の日本語サポートサイトには様々 なサポート資料が充実しています。ぜひ下記ウェブサイトをご活用ください。

<http://access.ovid.com/training/ja/>

その他、特別な要望や問い合わせ事項などありましたら下記までお問い合わせください。

Wolters Kluwer | ウォルターズ・クルワー 東京オフィス TEL : 03-5427-1950 Email : ovid-japan@wolterskluwer.com

201903

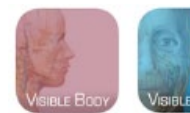

**VISIBLE** BODY<sup>®</sup>

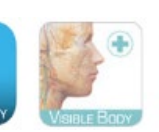

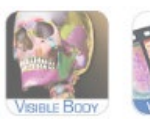

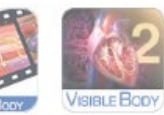

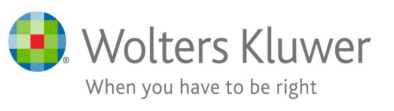